# How to Setup the Server E-mail and User E-mail Accounts

DW Spectrum V1.5

## E-mail Server Setup Message

- The system will notify the admin user when the e-mail server is not setup properly.
- Click Fix to open the e-mail server setup window
- > Click Postpone to hide the notification. It will appear next time you log into the server.
- Check the "Do not notify again about this" Minimize  $\blacktriangleright$ if you don't want to receive any further notifications about this issue.

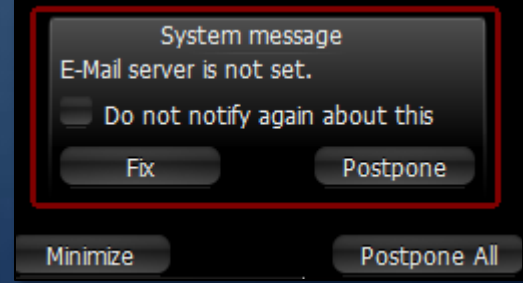

## Setting up the E-mail Server- Default

- Enter an e-mail address associated with the server. This will be the "from" e-mail for any future notifications.
- Enter the password of the e-mail address.  $\blacktriangleright$
- Press the 'test' button to make sure the  $\sum_{i=1}^{n}$ e-mail has been set properly.

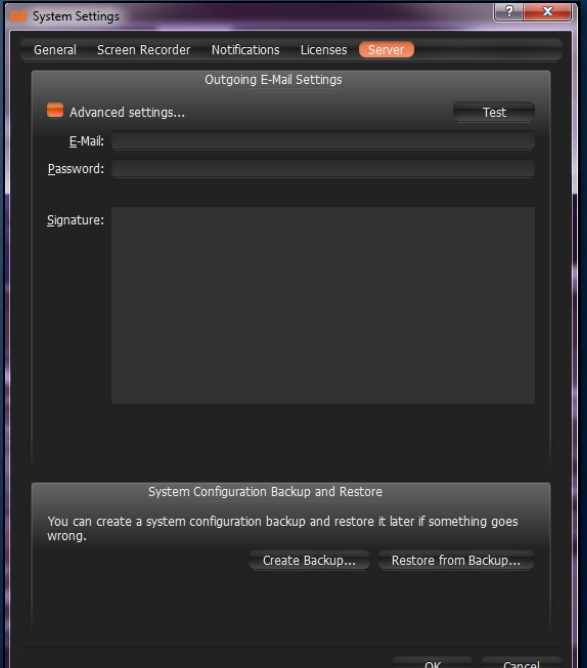

#### Setting up the E-mail Server- Advanced

- Click on 'advanced' settings to manually enter the e-mail server's information **System Settings**
- Enter the SMTP Server's address, username, and password
- $\triangleright$  Select the appropriate port (auto, 25, 465, 587)

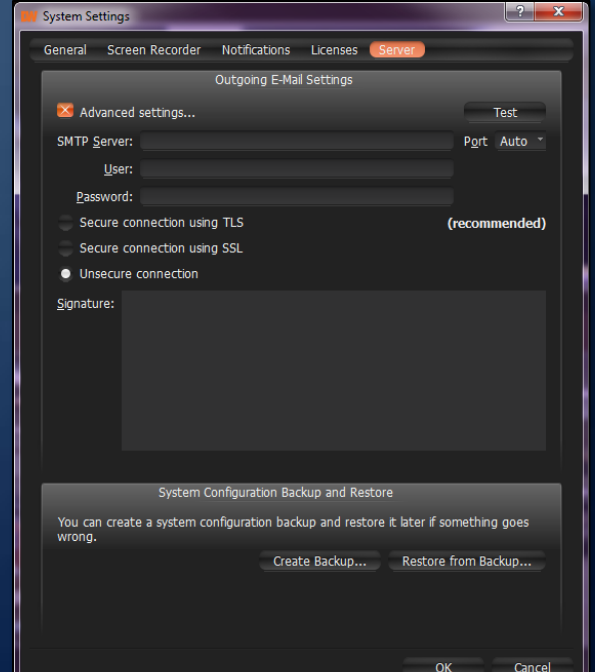

#### Setting up the E-mail Server- Advanced

- Select the connection's security level (varies by SMTP server) **System Setting**
- If necessary, add a signature to the e-mail.  $\sum_{i=1}^{n}$
- Press the test button to make sure the e-mail has been set properly.

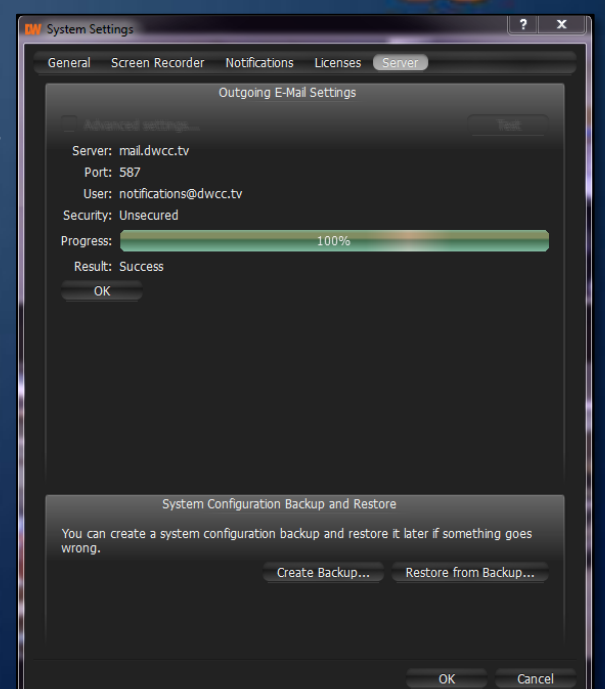

#### Settings up the Users E-mail Accounts

- The system will notify you if there are any users with  $\sum_{i=1}^{n}$ no e-mail accounts.
- it is recommended to setup an e-mail account associated with each of the users for optimal usage of the DW Spectrum software.
- Click Fix to add an e-mail address to the users  $\sum_{i=1}^{n}$
- Click Postpone to hide the notification. It will appear next time you  $\blacktriangleright$ log into the server. System message
- Check the "Do not notify again about this"  $\sum_{i=1}^{n}$ if you don't want to receive any further notifications about this issue.

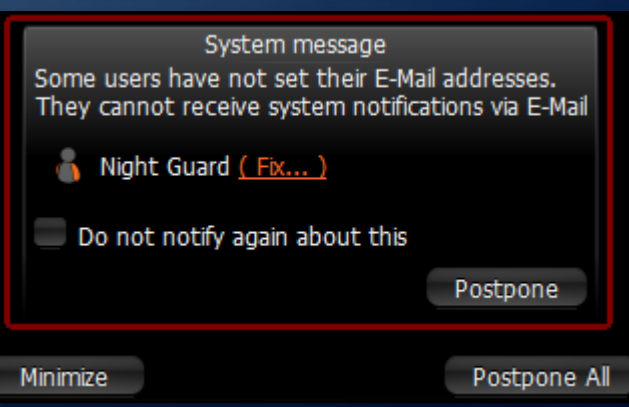

#### Settings up the Users E-mail Accounts

- Enter an e-mail address associated with the user.  $\left. \right\rangle$
- Press OK to save $\blacktriangleright$

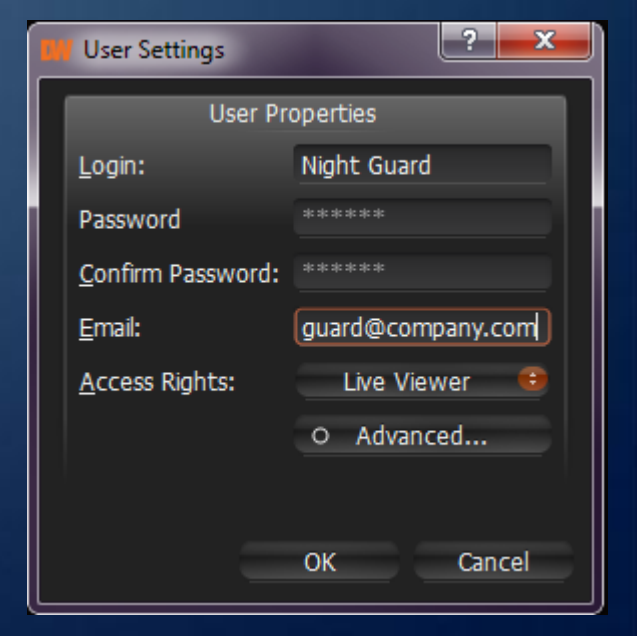

# DIGITAL<br>WATCHDOG

### **Everything's Digital**

#### **Head Office**

5436 West Crenshaw Street, Tampa, FL 33634

Toll Free: 866.446.3595 Fax: 813.888.9262

#### **Sales Office**

16220 Bloomfield Ave.

Cerritos, California, USA 90703